## **Process for Municipalities to Login and Approve the Entities Profile**

Login Page -Municipal officer will get an option to click "Login" and enter the user id and password

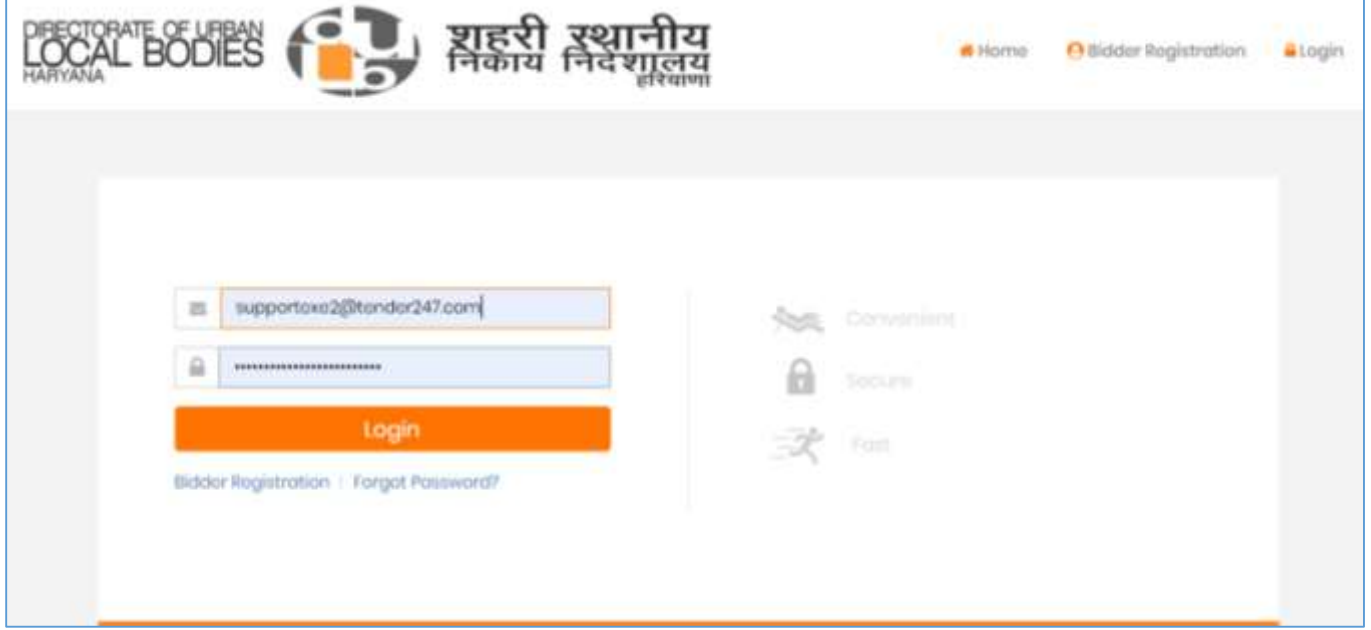

Officer will get the 4 Digit OTP to his registered mobile number and email id to verify and shall login to the eAdvertisemnt Portal.

#### **Home page view for Municipal Officer**

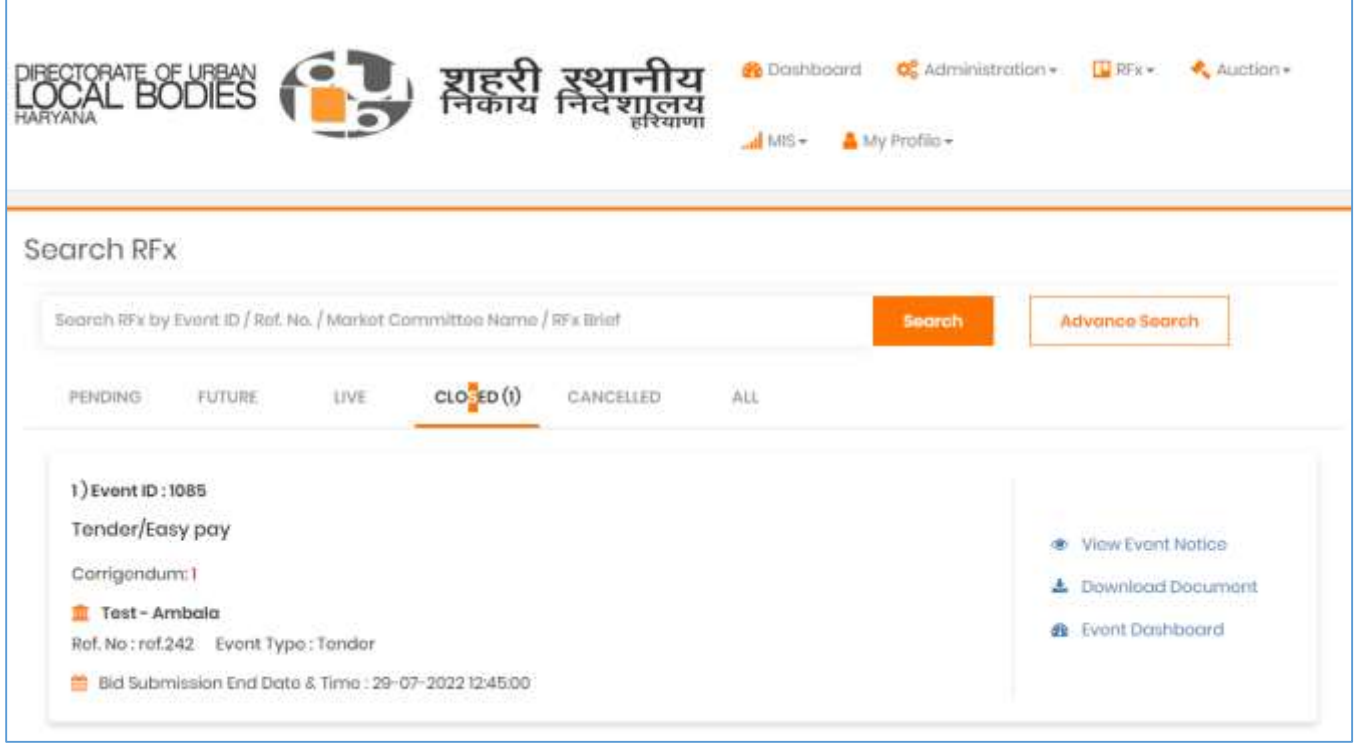

Under administration section, Municipalities will get the option to search click "Manage Bidder" – "Search Bidder" to check all the request received for entities registration.

Г

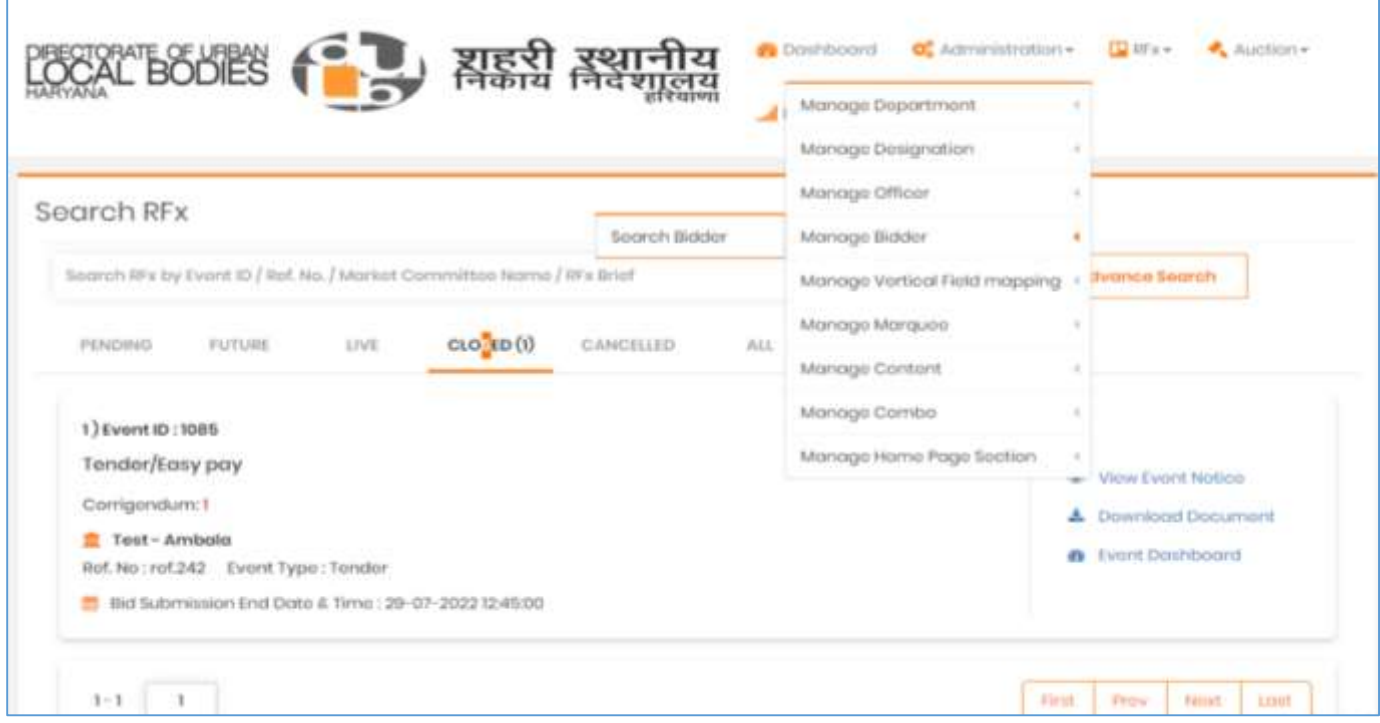

#### Municipalities Office will get to see all the received request for registration as per below

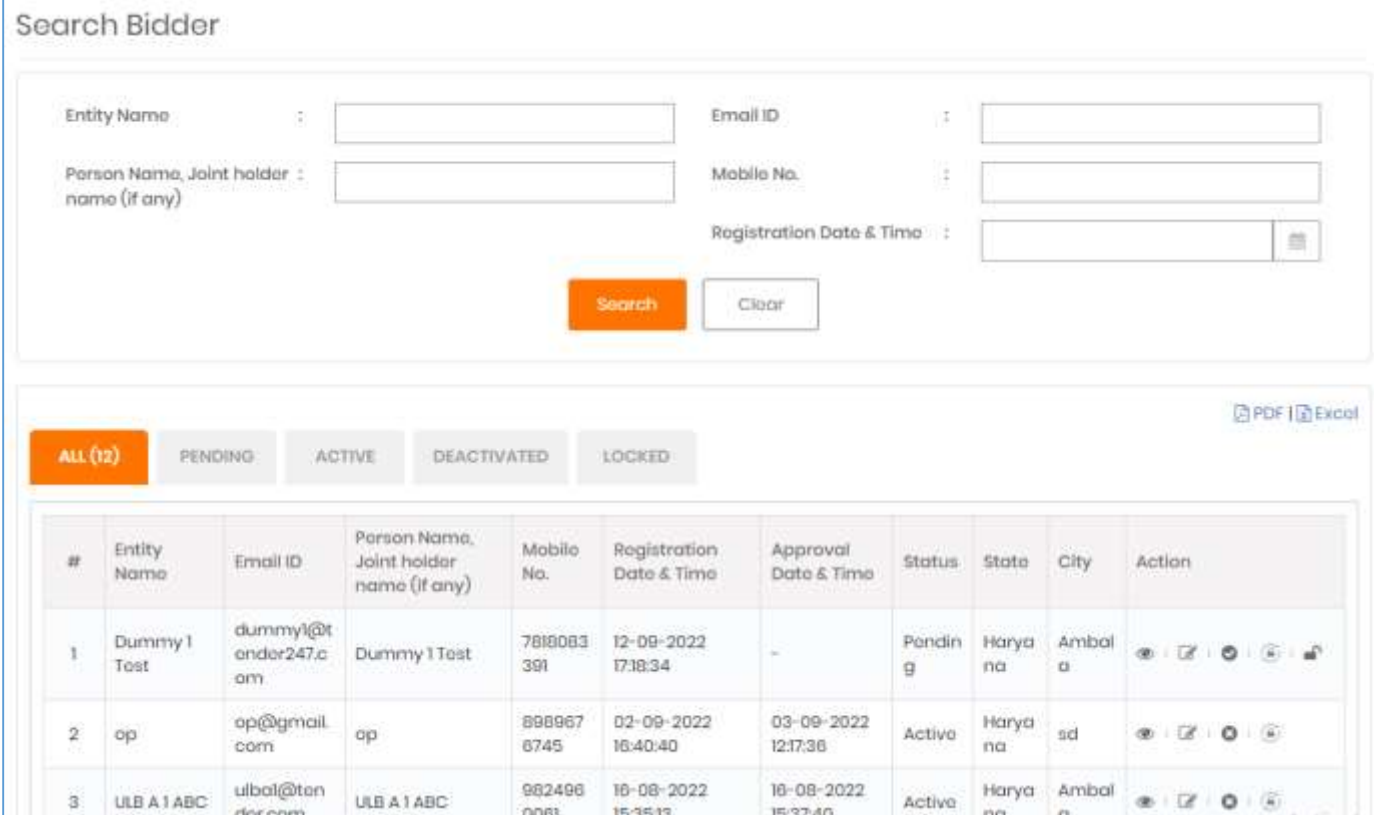

#### **Active Bidder** ≤ Go Book View Profile Changes History | View Bank Detail Changes History Personal Information User Type Individual ż Father's Name  $\pm$ Tout Person Name Ŧ Duriny 1 Address ÷ Ambala Country India š **State** Haryana  $\overline{1}$ city.  $\pm$ Ambata Email ID clummy1@tondor247.com  $\bar{1}$ Phone No Ť. Mobile No. ï 7818083391 Wobsite ï **Bank Detail PAN No.** ¥. ÷ Account Holder Name ÷. **DUMMY1** Bank Name ř **AXIS BANK** IFSC Code Ÿ. uusioooooo Bank Account No. × 1234567890 **Download Document** size (MB) Sr. No. Document Description Document Type Uploading Date & Time Action Ici Proof **Identity Proof**  $0.10$ 12-00-2022 17:18 Download  $\overline{a}$ Pan card PAN Card  $0.10$  $12 - 09 - 20221718$ Download Download Document Decument Description Document Type titires (MEI) Uploading Date & Time Action tir. No. id Proof Identity Proof  $0.10$ 12-00-2022 17:18 Download ٠ 2 Pan card PAN COINT  $0.10$ 12-09-2022 17:18 Download Payment Details Transaction Payment Payment Payment Registration<br>Expired Date Payment Romarks Amount **TO** Modo Breitun Doto Typio Payment<br>Gatoway  $12 - 09 - 2027$ Regular<br>Payment 12-00-2022 862438 1,000.00 **SUCCORS**  $11.1000000$  $17:10$  $17:19$ Romarks\* (\*) Mominiany

#### Municipalities will get the option of approve / reject / profile of Entities

Above is the profile preview page of Entities – wherein municipalities can check the details filled by the entities at the time of applying for entities registration and shall approve or reject the profile.

On successful Approval / Rejection of profile– system will send annexure for profile approval or rejection to the entities.

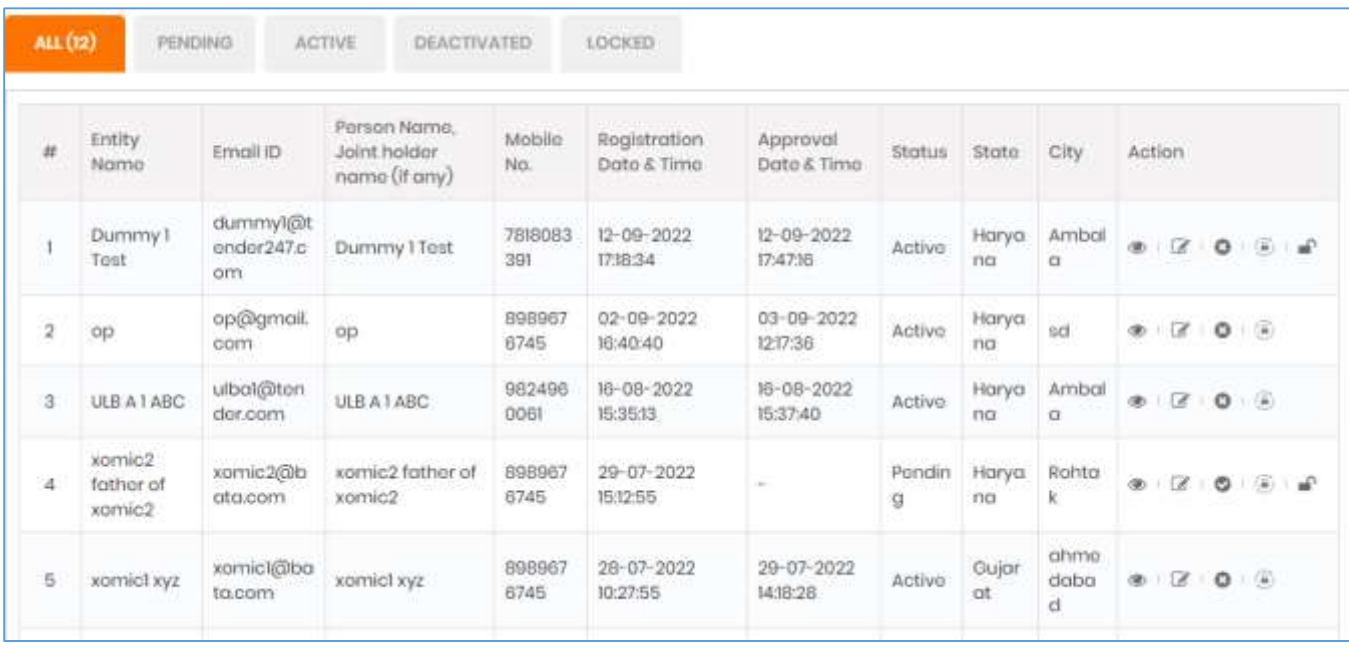

#### All Approved / Rejected list of Entities can be seen here below

# **Process for Municipalities to Approve / Reject the Advertisement Request**

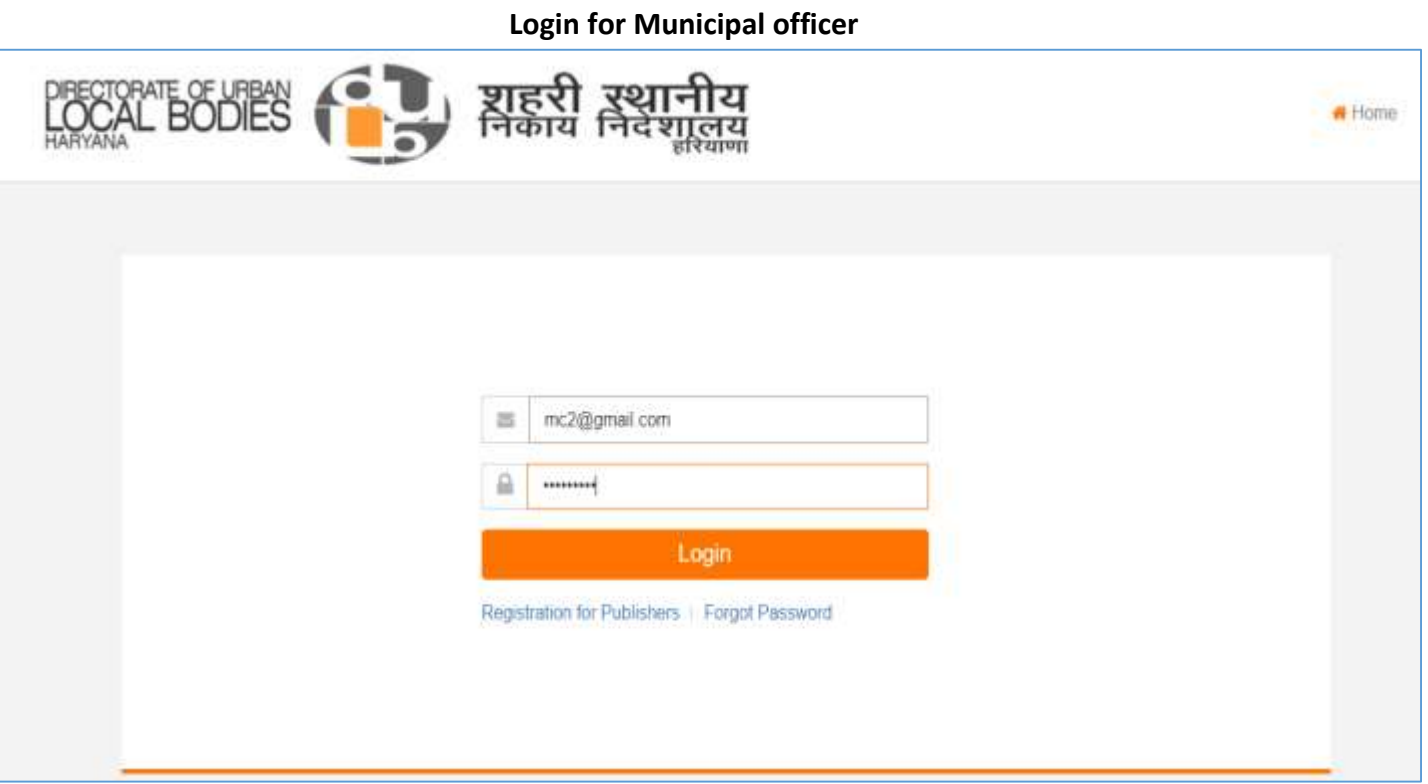

on entering of user id and password, municipality officer will get the 4 digit OTP on his registered email id and mobile number to verify and login in to the website to check the application received for advertisement.

### **Post Login Home Page View for Municipality officer**

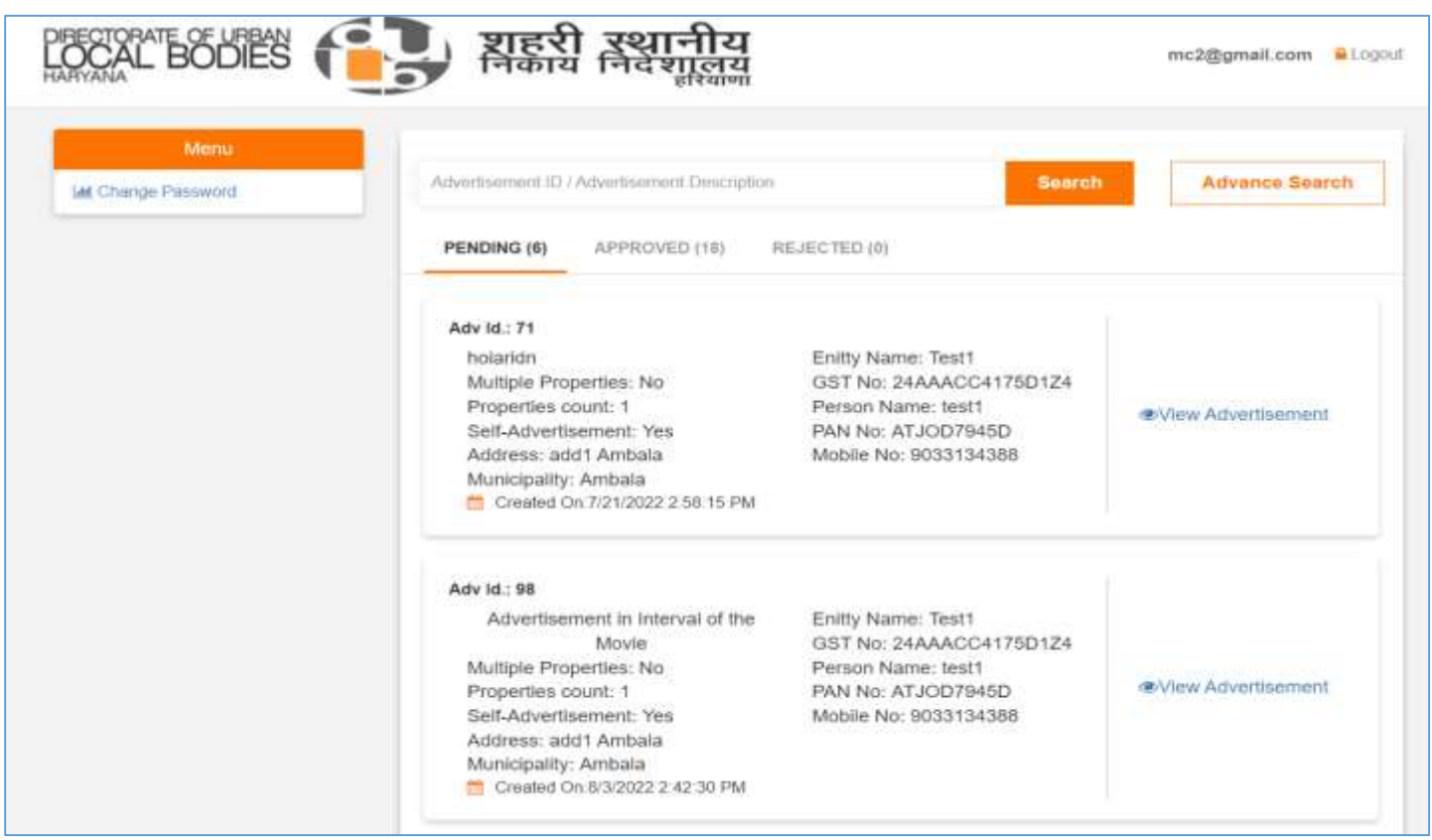

Post login – municipal officer would be allowed to access the pending list request for advertisement and shall give approval/rejection accordingly. To check the advert, please click **"View Advertisement"** and proceed further.

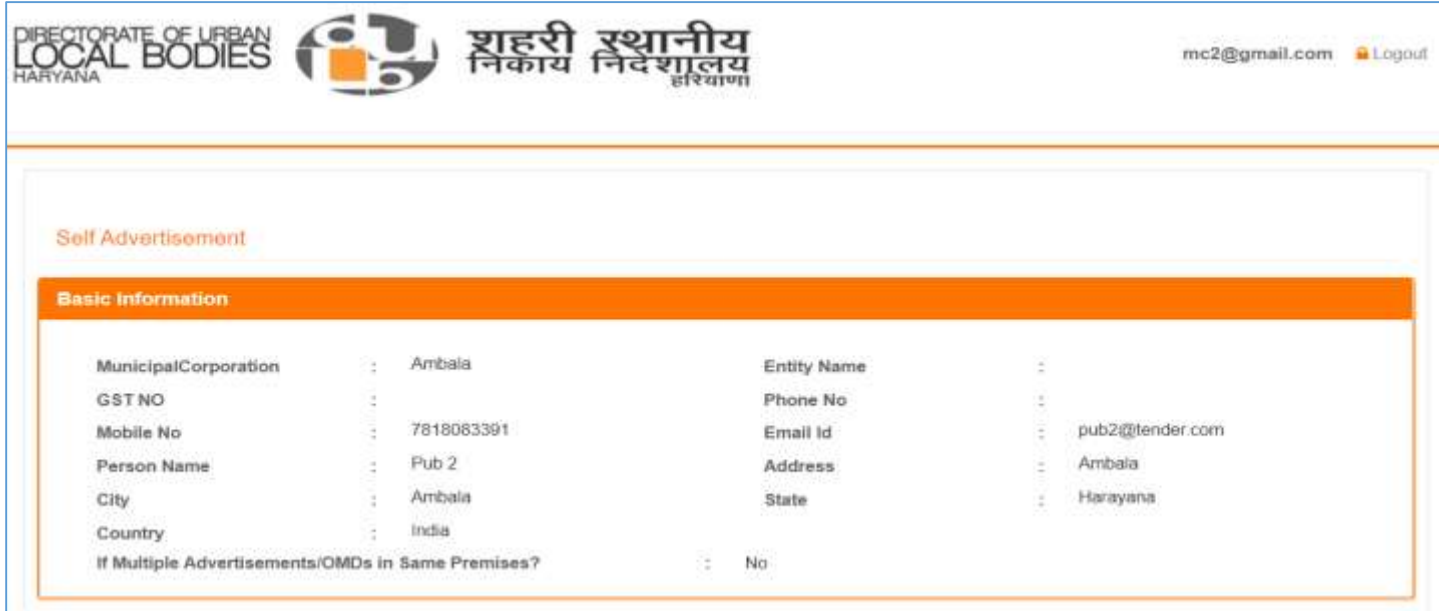

Municipal Officer will get the option to enter "Monthly Rate Per Sqm.". On the same page which is mandatory for municipal officer to enter, without entering of Monthly Rate Per Sqm. System will not allow the municipal officer to proceed further.

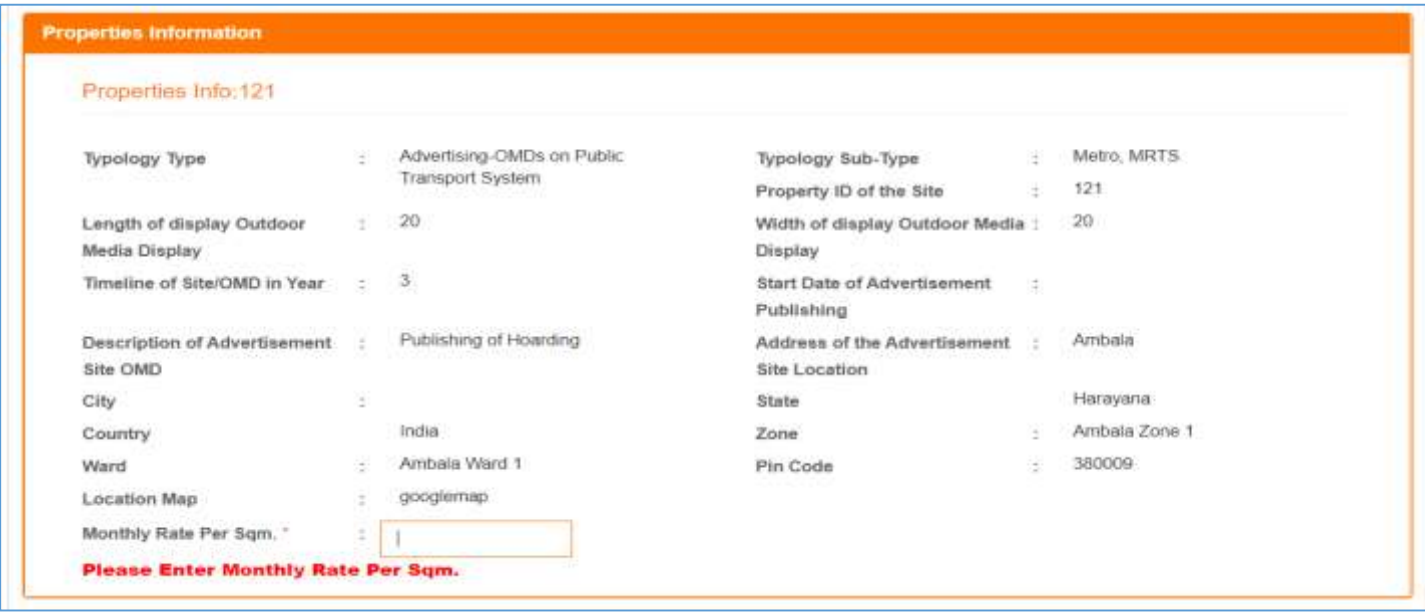

On the same page – all documents uploaded by the Publishers would be visible to municipal, which can be downloaded and check / verify by them and shall proceed further.

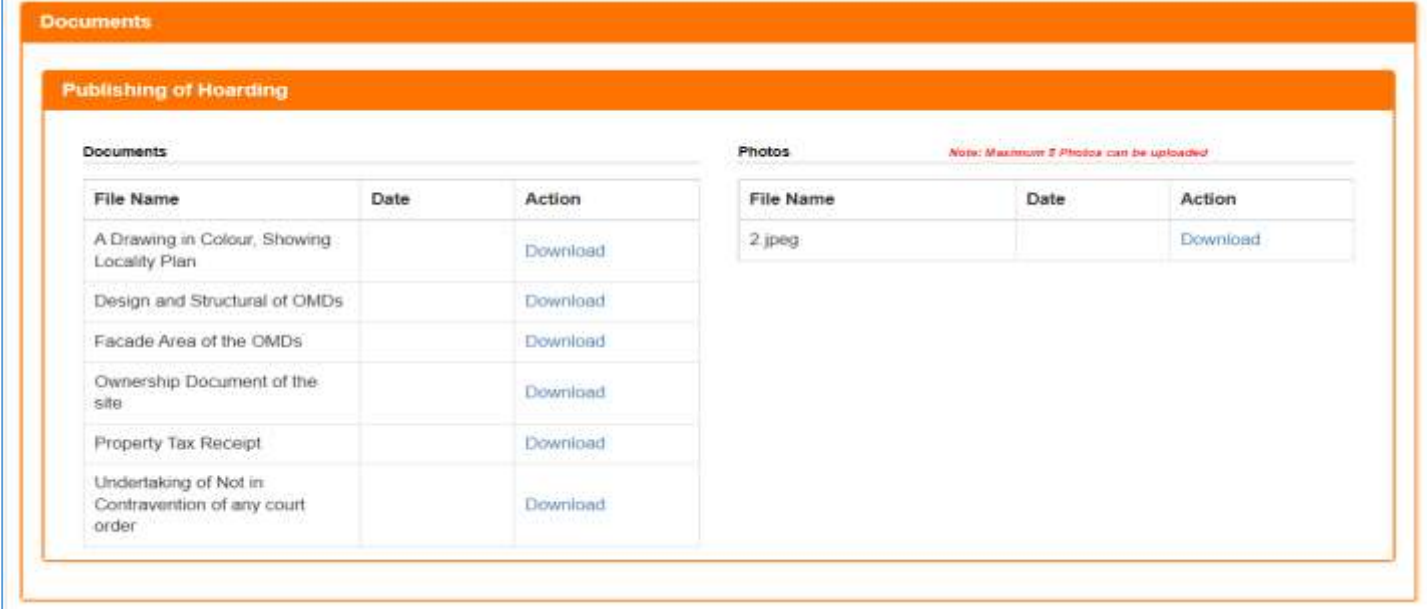

#### A Complete Payment Transaction History would be available for Municipal Officer to check as per below

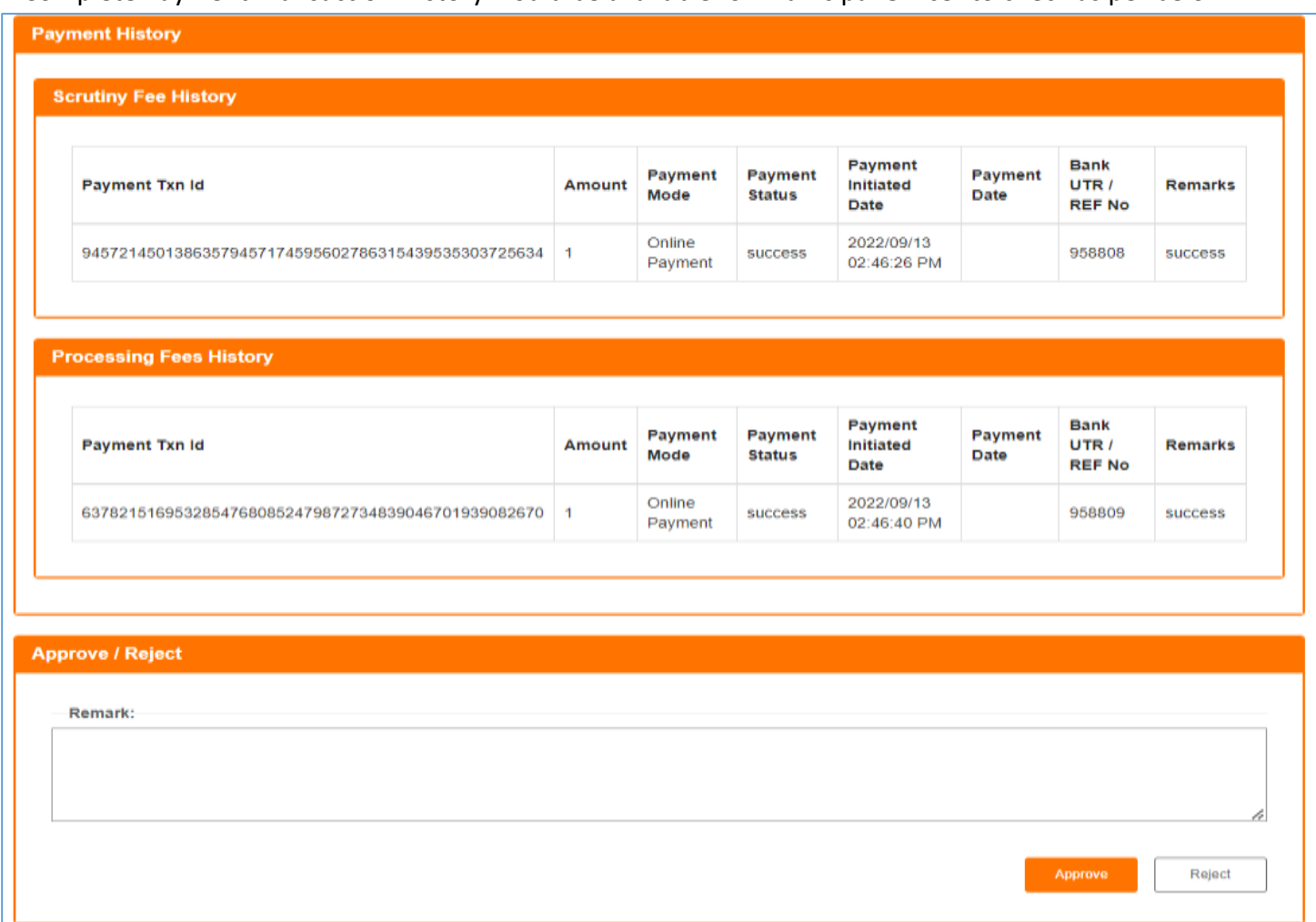

Municipality officer can give their remarks and shall either approve or reject the request received for the advertisement.

In case of self-advertisement, permission letter would be sent to the self-advertiser and self-advertiser will get the option to pay the "Advanced Quarterly Payment" to the municipality as a part of permission fees.

In Case of Third-Party Advertisement" advertiser would get the option to make the payment of Security Deposit, and all approved advertisement will go for eAuction.

Wherein all registered entities can view the advertisement and participate in eAuction for the allotment of advertisement sites through eAuction process.